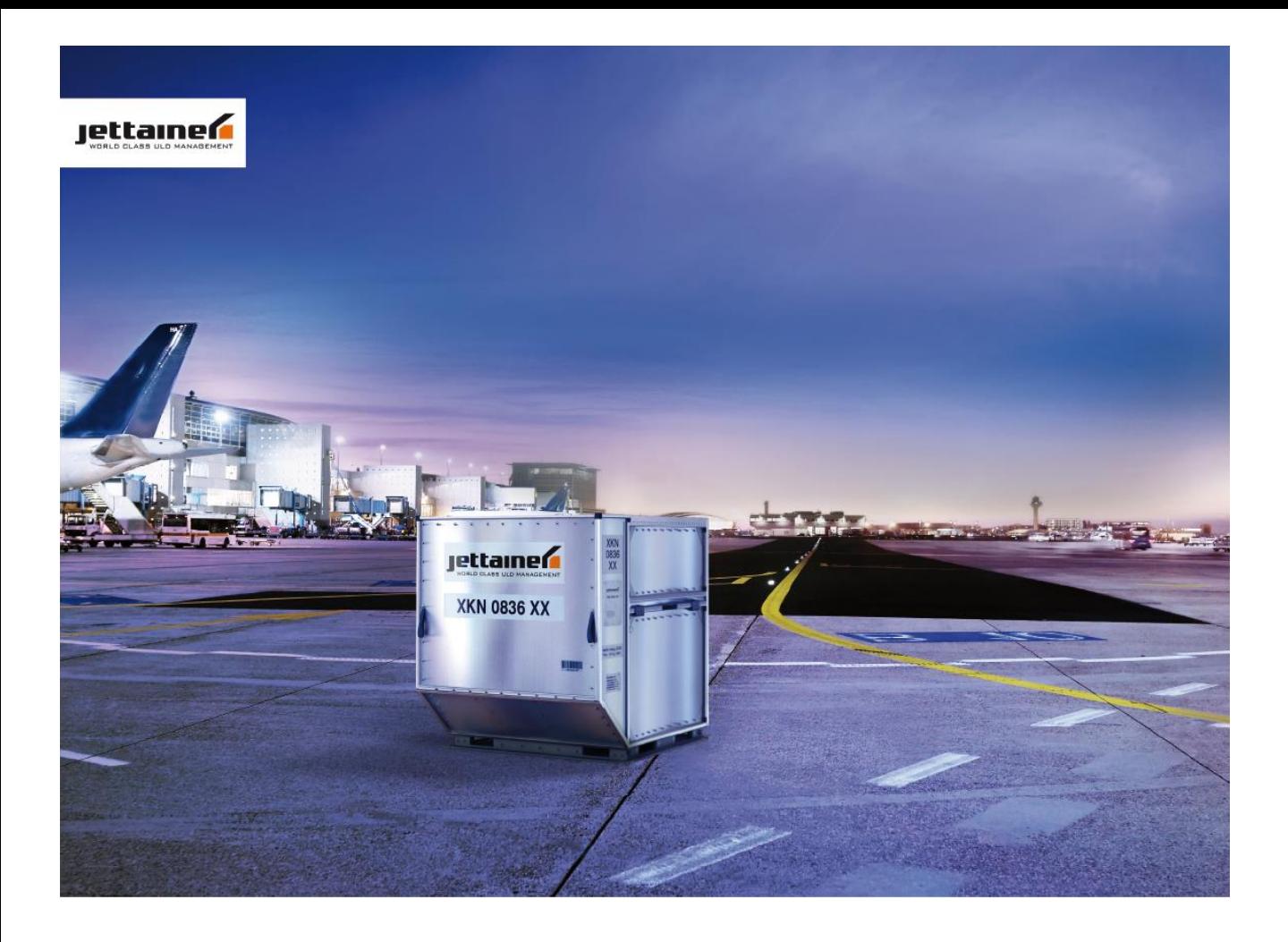

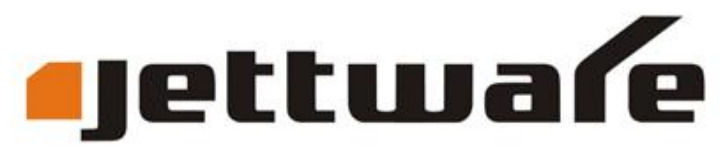

# revolutionary ULD management technology

**Process Guide**

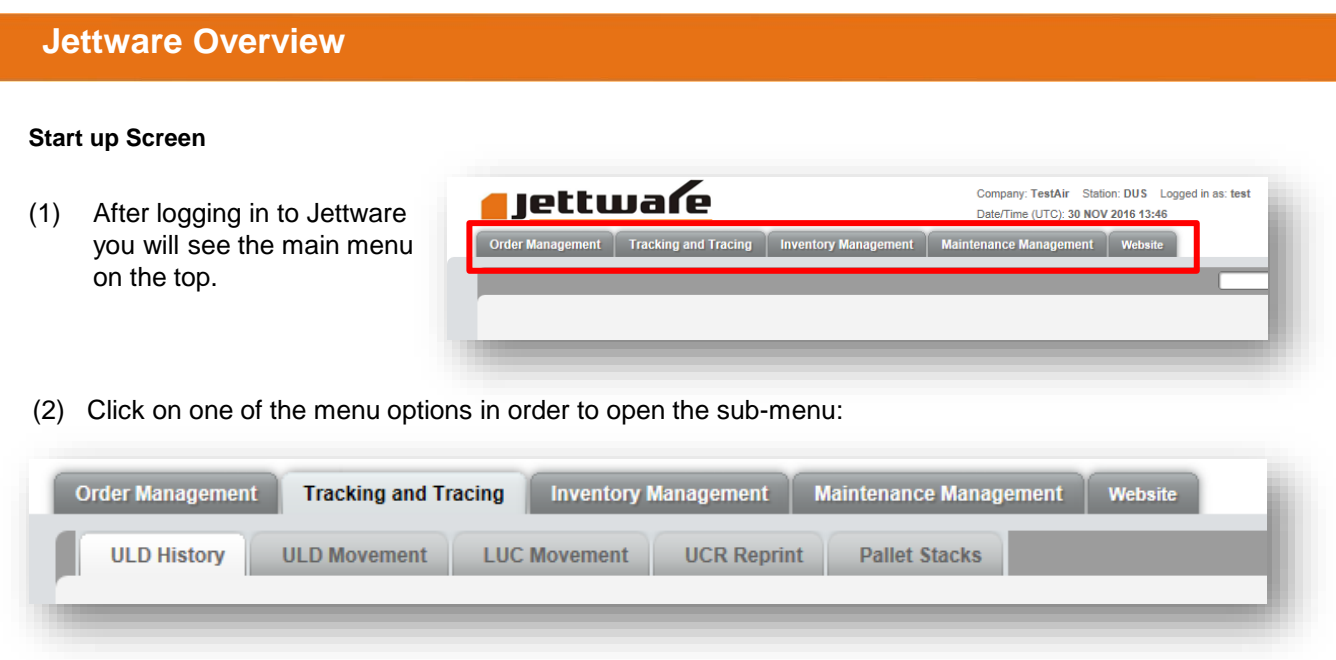

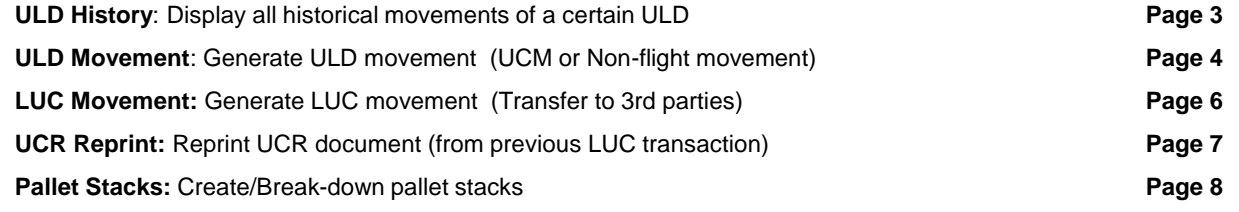

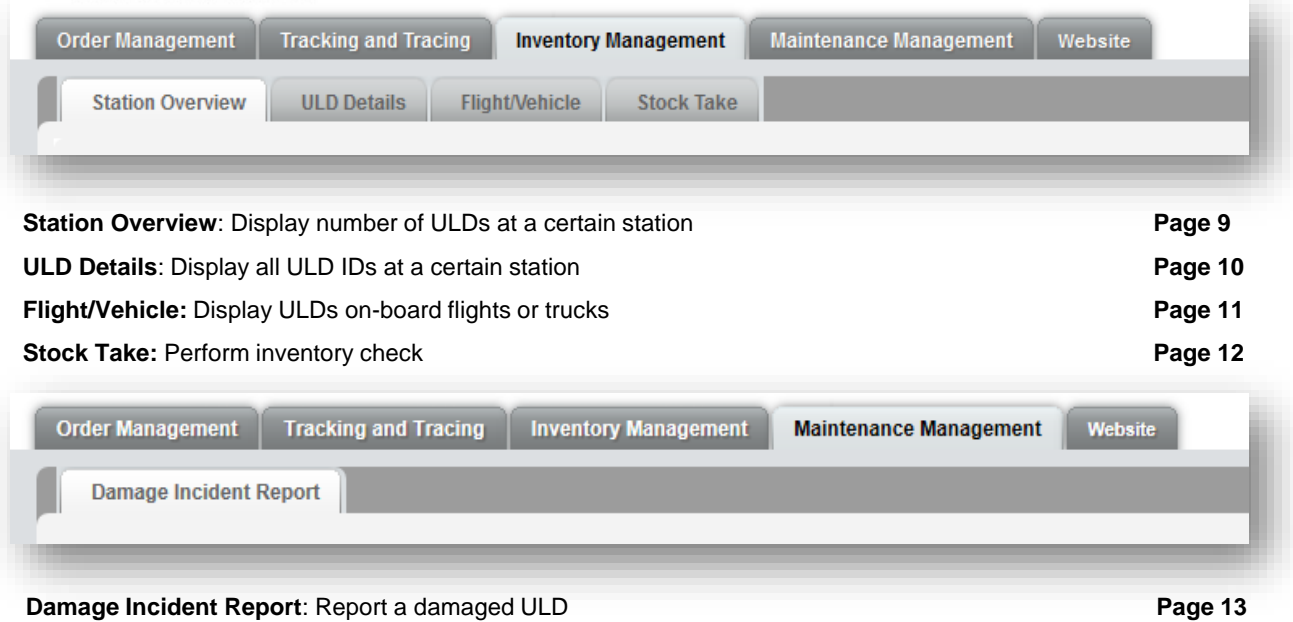

You can also find a quick access field on the upper right side, in which you can search for ULDs, Flights or UCRs:

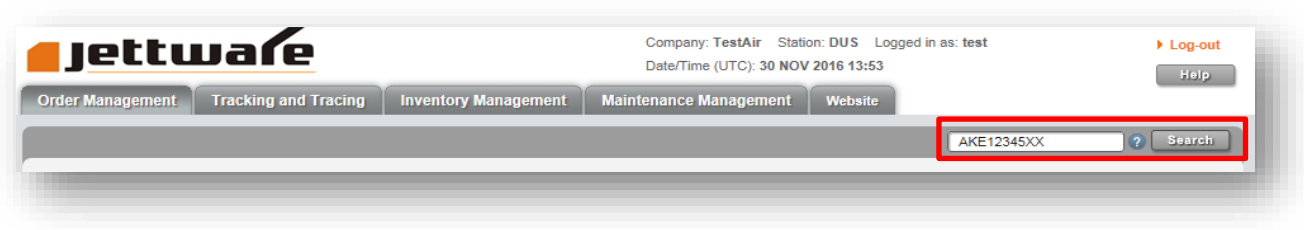

# **ULD History**

- (1) Click on Tracking and Tracing
- (2) Click on ULD History
- (3) Enter the ULD ID including type and owner code e.g. AKE12345XX
- (4) Click on the Query button

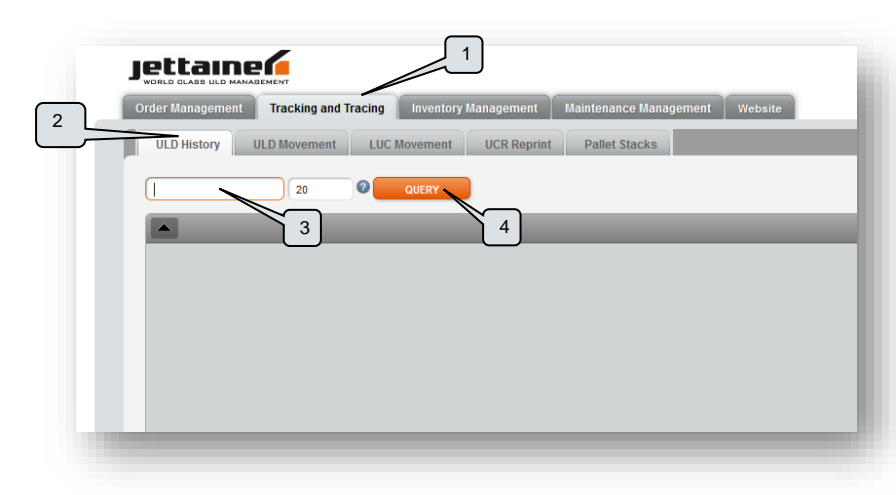

The ULD History report displays the recent movements of the ULD including status and condition.

The most common transaction types are explained in the glossary (see page 14).

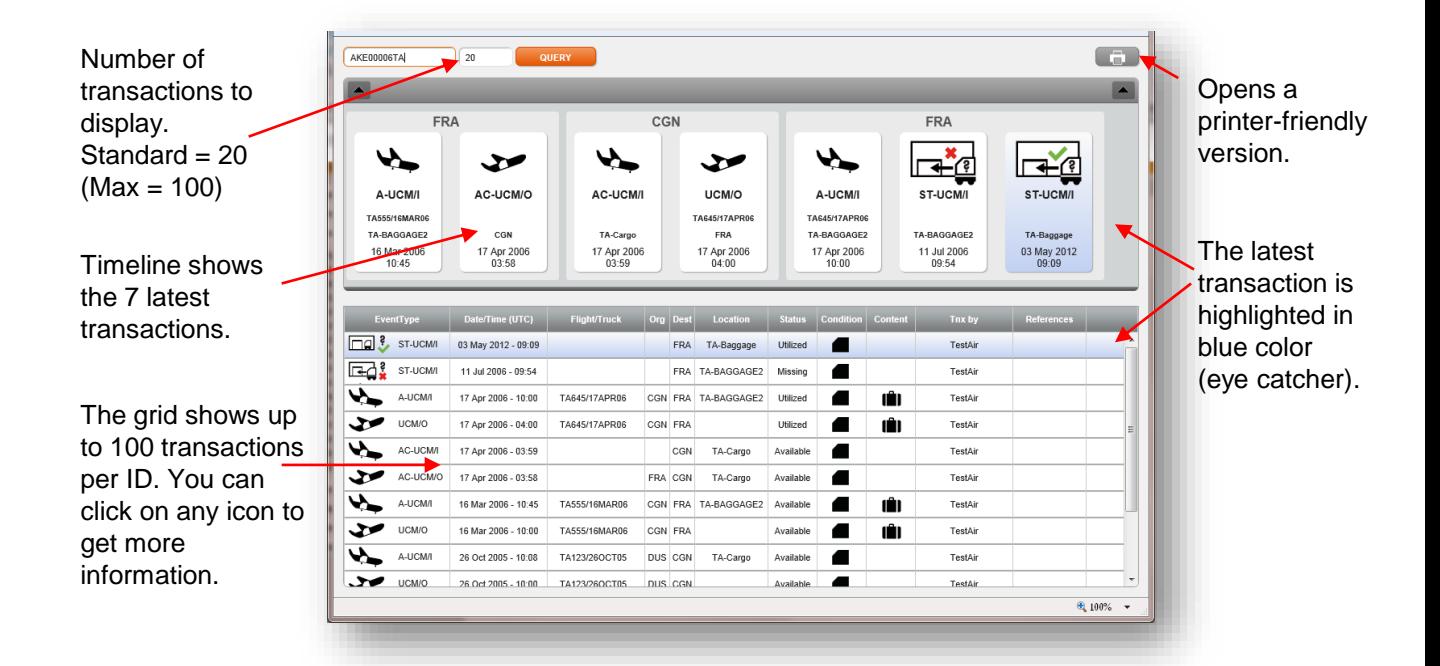

- (1) Click on Tracking and Tracing
- (2) Click on ULD Movement
- (3) Choose Flight/Truck Movement (UCM)
- (4) Enter the 3-letter-code of the station, Flight Designator (e.g. XX123) and Flight date
- (5) Enter the ULD IDs and choose content and condition by using the drop-down list

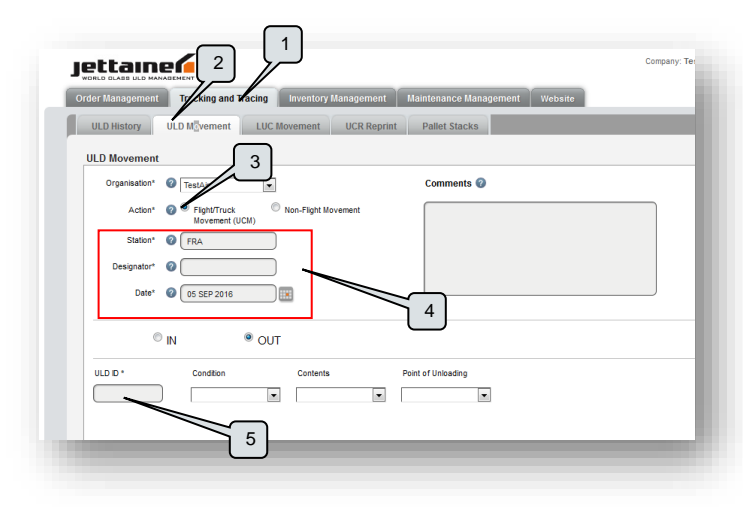

An UCM is an IATA standard message to track ULD movements. In most cases, the UCM will be created automatically by an airline system / interface.

Jettware additionally provides a screen in which you can enter an UCM manually.

Please notice, that the point of unloading must be properly selected in case of multi-leg flights with stopover (transit). The ULDs will be unloaded at the selected station.

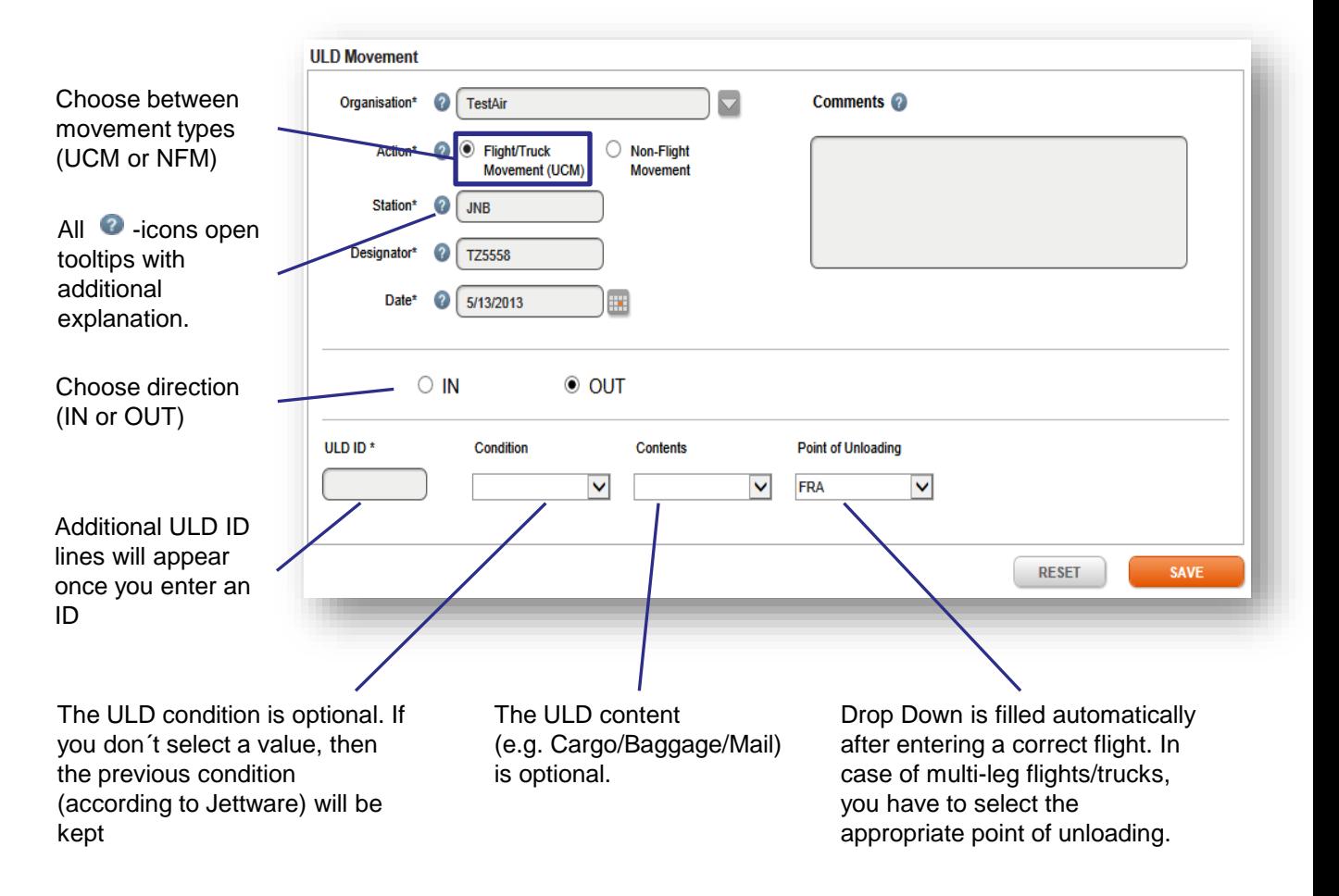

# **ULD Movement (Non-Flight Movement / Correction)**

- (1) Click on Tracking and Tracing
- (2) Click on ULD Movement
- (3) Choose Non-Flight Movement
- (4) Enter the 3-letter-code of the station and select a destination location
- (5) Enter the ULD IDs and choose content and condition by using the drop-down list

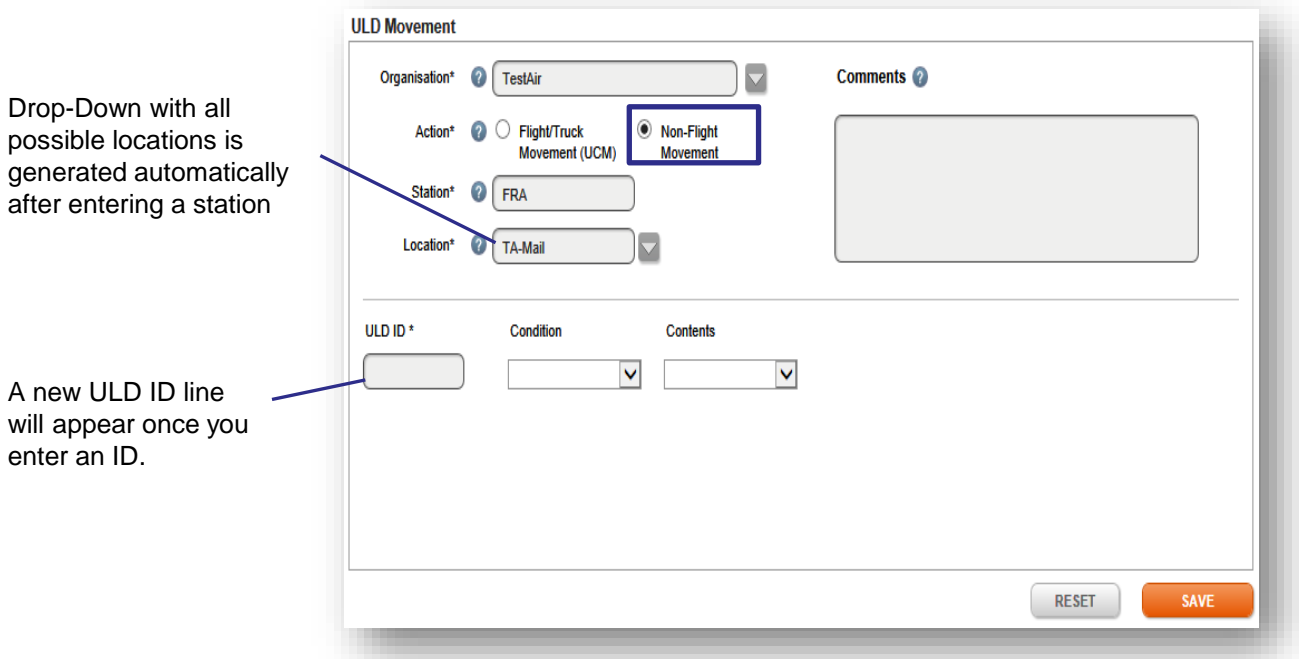

We distinguish between two types of non-flight movements:

- Intra-Station Movements are used to transfer ULDs from one location to another at the same station.
- Corrections are used to pull single ULDs from other stations/airlines into your stock

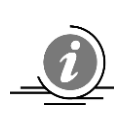

Depending on the last position of the ULD, Jettware will **automatically convert** the Non-flight movement transaction into one of the following movement types:

- - ULD is at the same station → **ISM/I** (Intra-Station Movement)
- ULD is at another station of the same customer →**MC-UCM/I** (Manual-Correction UCM)
- ULD is at another customer/airline →**MC-LUC/I** (Manual-Correction LUC)
- -

#### (1) Click on Tracking and Tracing

### (2) Click on LUC Movement

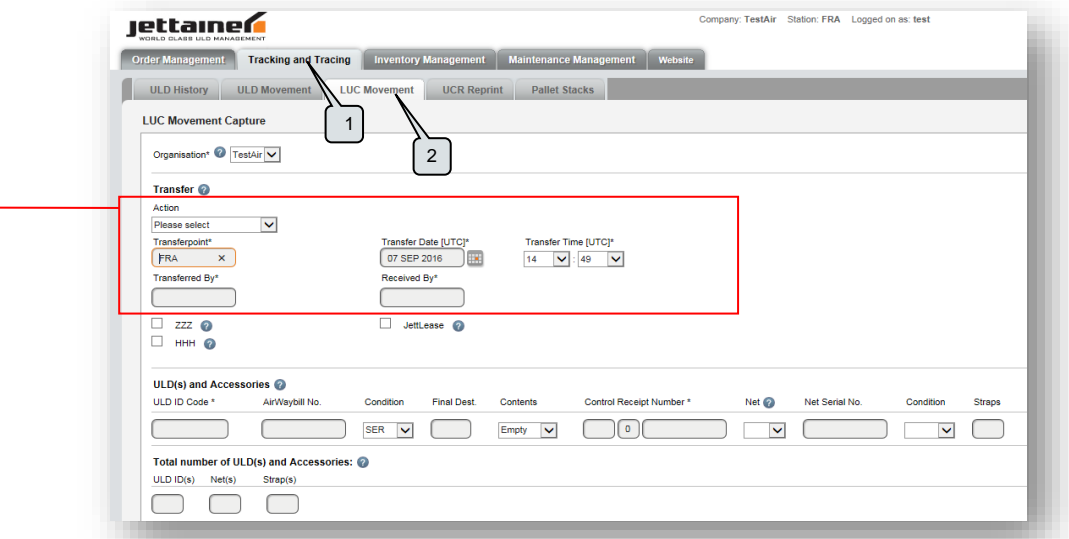

A LUC (Loaned ULD Control) has to be issued every time a ULD is transferred to or from a third party (e.g. forwarder, repair shop or another airline).

There are two different transfer directions for a LUC: IN or OUT.

Please make use of the "Action" drop-down field in order to select the correct direction.

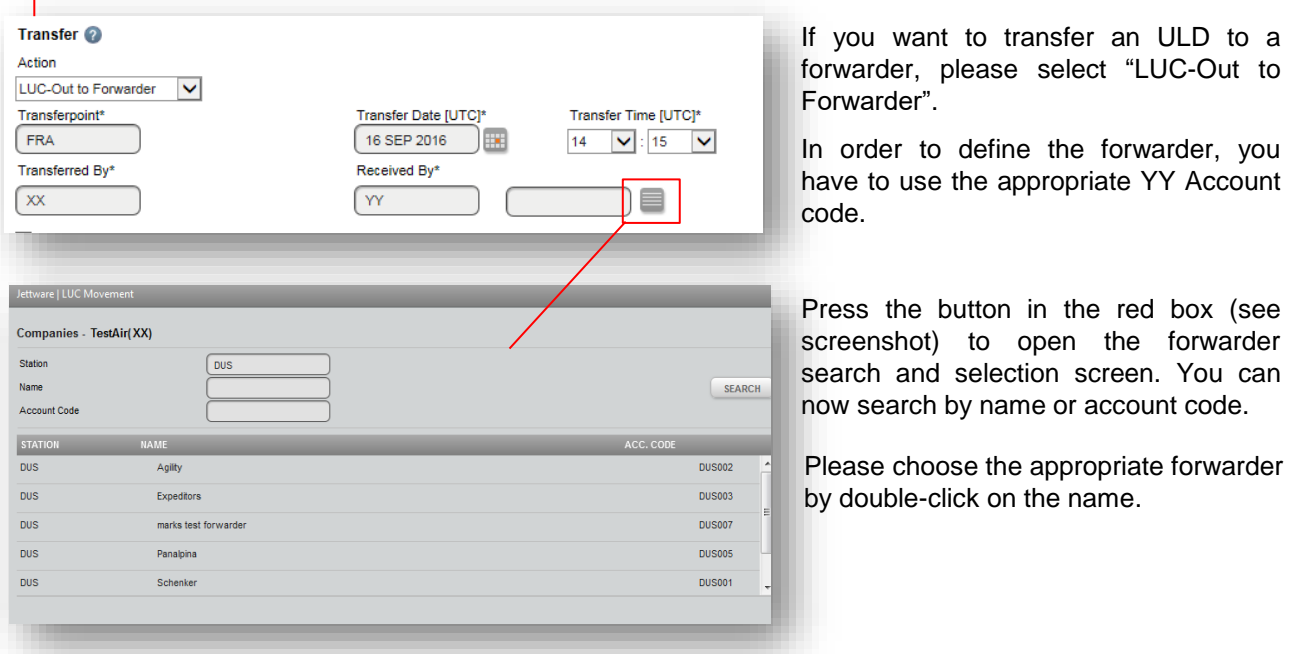

In case that ULDs are handed over to another airline, please select "LUC/O to other Airline" and enter the 2-letter-code of the appropriate carrier (e.g. AB for Air Berlin, EY for Etihad, LH for Lufthansa, LX for Swiss, AA for American Airlines etc.).

- (1) Click on Tracking and Tracing
- (2) Click on UCR Reprint

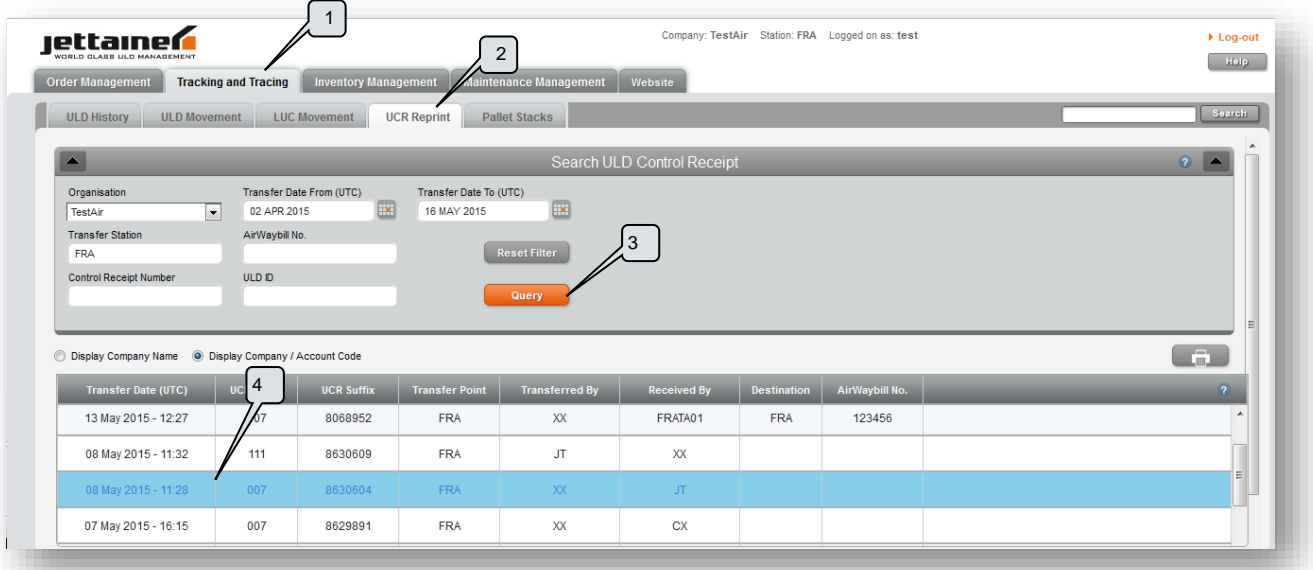

This section provides the functionality to search and reprint UCRs (ULD Control Receipts), which were created with a previous LUC (Loaned ULD Control) transaction.

In addition to Organisation, Date and Transfer Station, you can filter the result set by following criteria:

- AirWaybill No.
- Control Receipt Number (you can enter either the prefix, suffix or the complete UCR number)
- ULD ID

(3) Click on Query to find the relevant transactions

(4) To view or reprint an UCR, click on the appropriate table row. The UCR document opens in a new window:

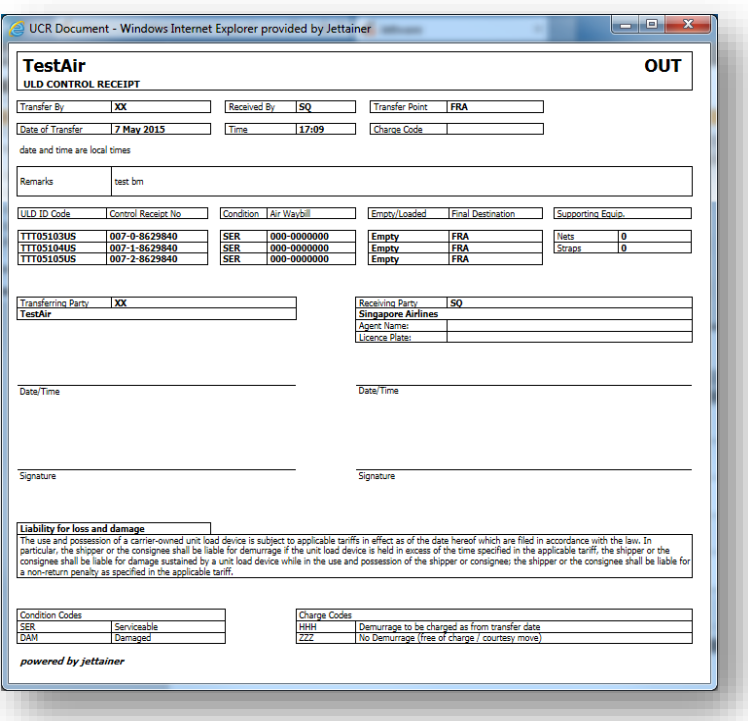

## **Pallet Stacks**

- (1) Click on Tracking and Tracing
- (2) Click on Pallet Stacks
- (3) Insert Pallet Stack ID if you are looking for a certain pallet stack
- (4) Click on Search

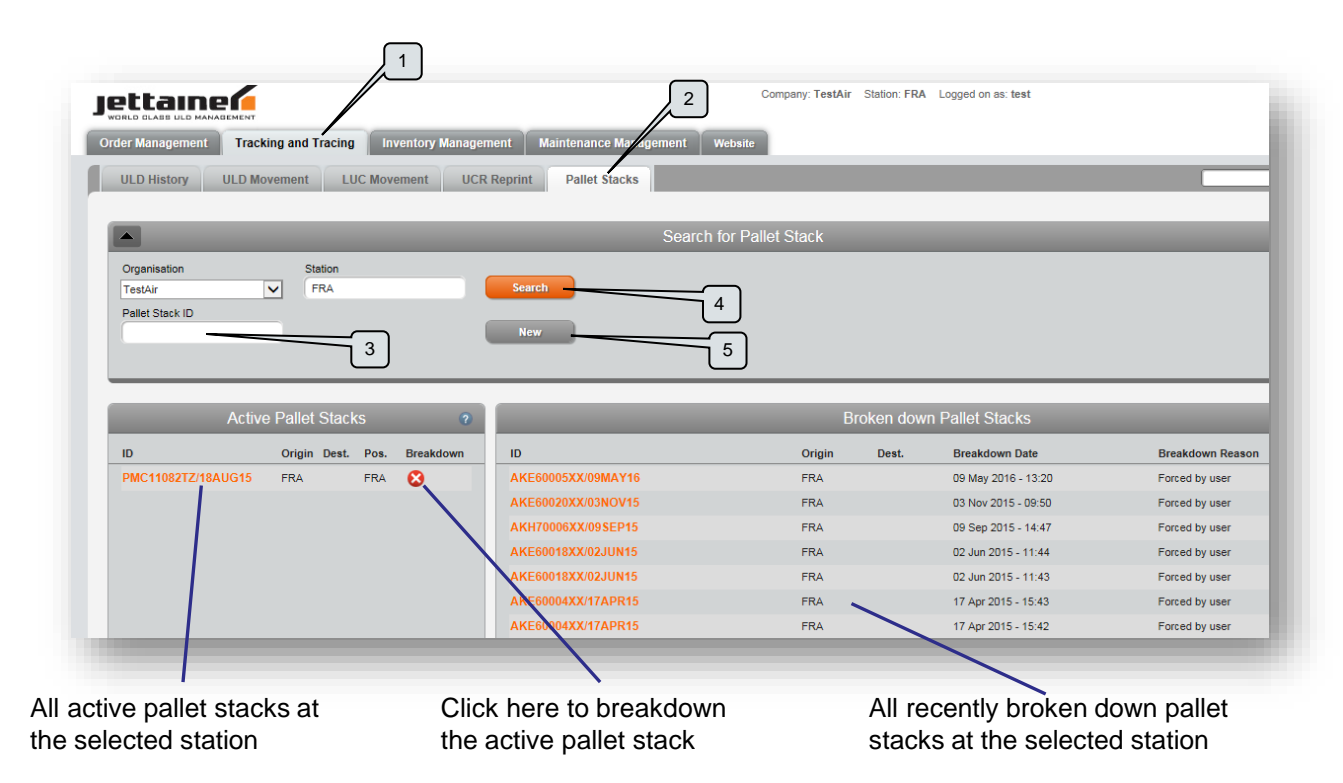

(5) Click on New to create a new pallet stack

You can create a new pallet stack by defining the Organisation, Origin, Ground/Base Pallet ID, and planned Destination (optional):

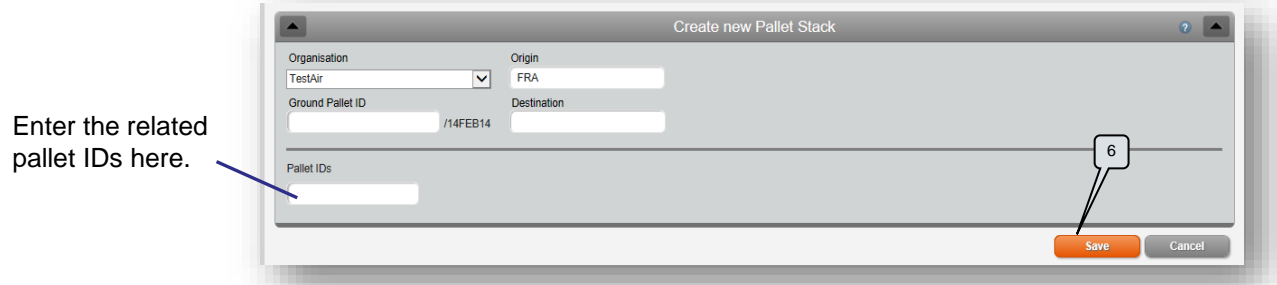

(6) Click on Save

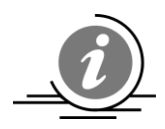

After you have created a Pallet Stack, it is sufficient to only enter the ground/base pallet in any subsequent movement message (e.g. UCM, LUC etc.). The assigned pallets will automatically be moved together with the ground pallet.

If you create a pallet stack, make sure it is added prior to the scheduled time of flight departure in Jettware!

If you enter a destination, the pallet stack will automatically be broken down upon arrival at that station.

### **Station Inventory**

- (1) Click on Inventory Management
- (2) Click on Station Overview
- (3) Enter the 3-letter-code of the station and click on the Submit button

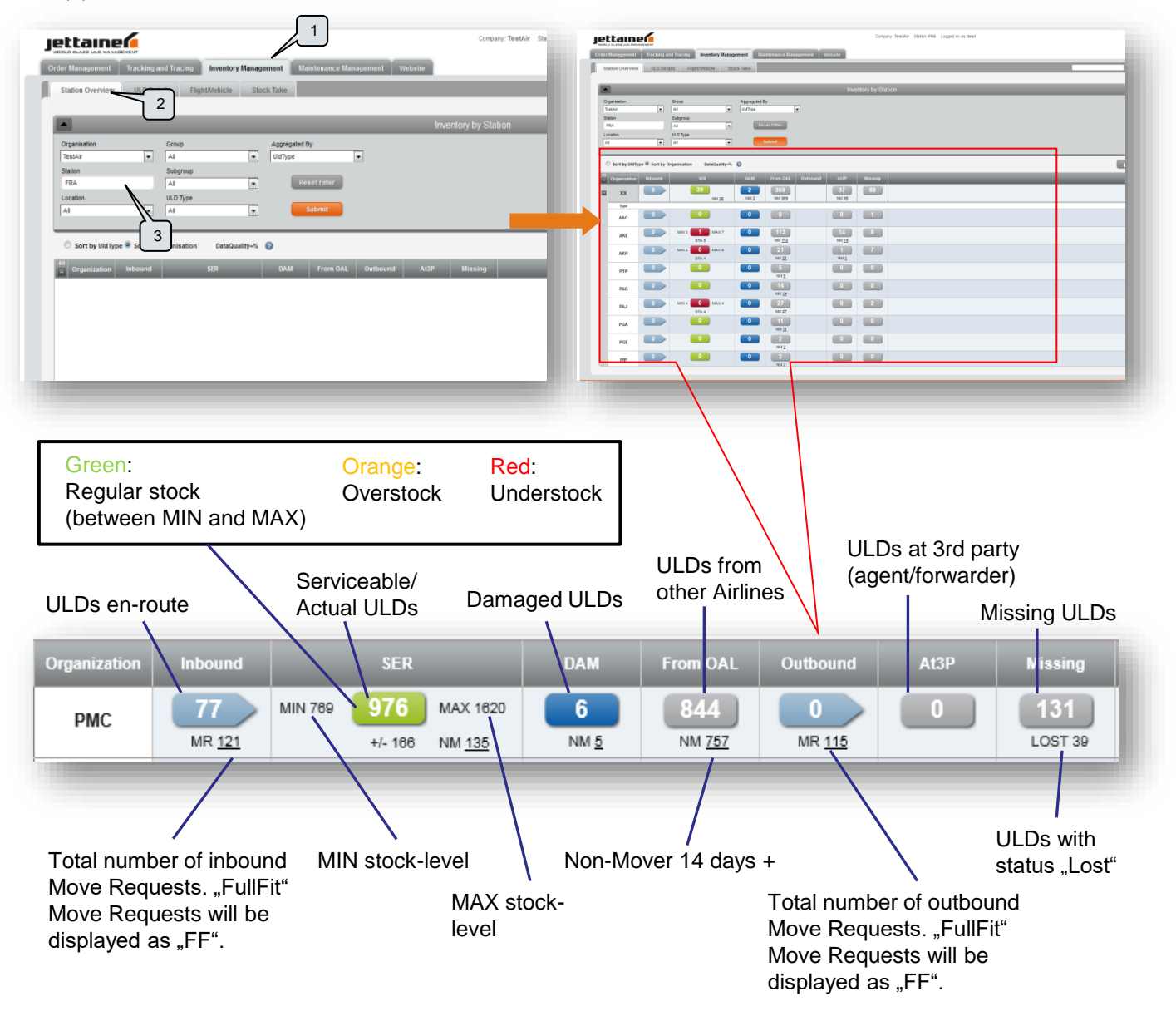

The Station Overview screen helps you to keep track of the ULD stock at a station. You can sort the ULDs by groups, sub-groups and types. We recommend sorting by Sub-Group as this provides you with a good overview without too many details.

You should keep an eye on your Actual stock as this is the amount you can work with. Damaged units should be returned for repair and OAL units should be immediately returned to the owner.

In case the Station Overview shows figures that are not reflecting the current situation at your station, please immediately do a Stock Take (see page 12).

Once you click on a value on the Station Inventory screen, the ULD Details screen opens and shows the corresponding ULD IDs with their last movement/transaction.

### **ULD Details Inventory**

- (1) Click on Inventory Management
- (2) Click on ULD Details

### (3) Enter the 3-letter-code of the station and click on the Submit button

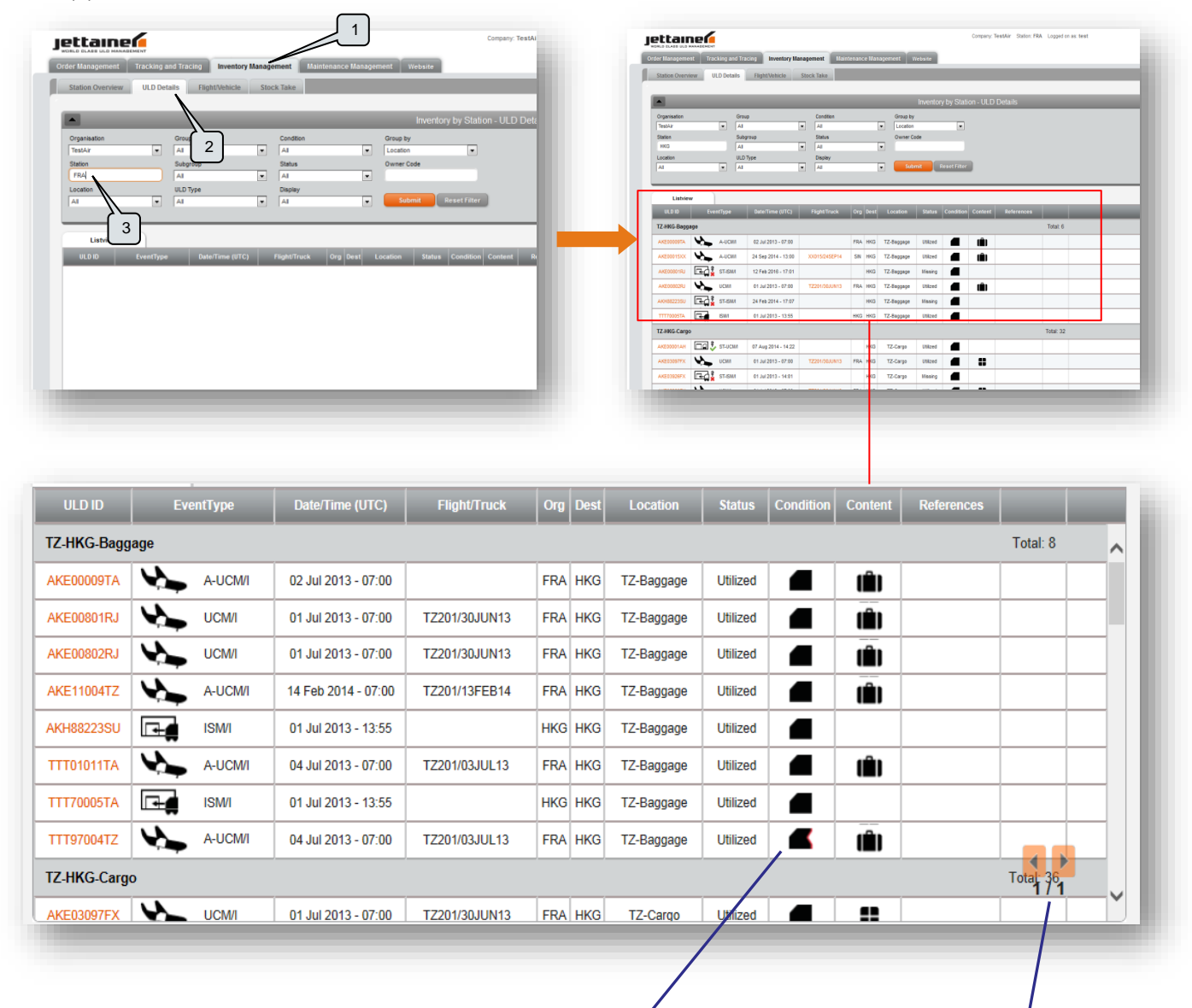

Click on the icons to open a tooltip with more information Click on the arrows to switch the page (Up to 100 ULDs are displayed per page)

# **Flight Inventory**

This report provides you with a summary of all ULDs that were/are loaded on a flight or truck.

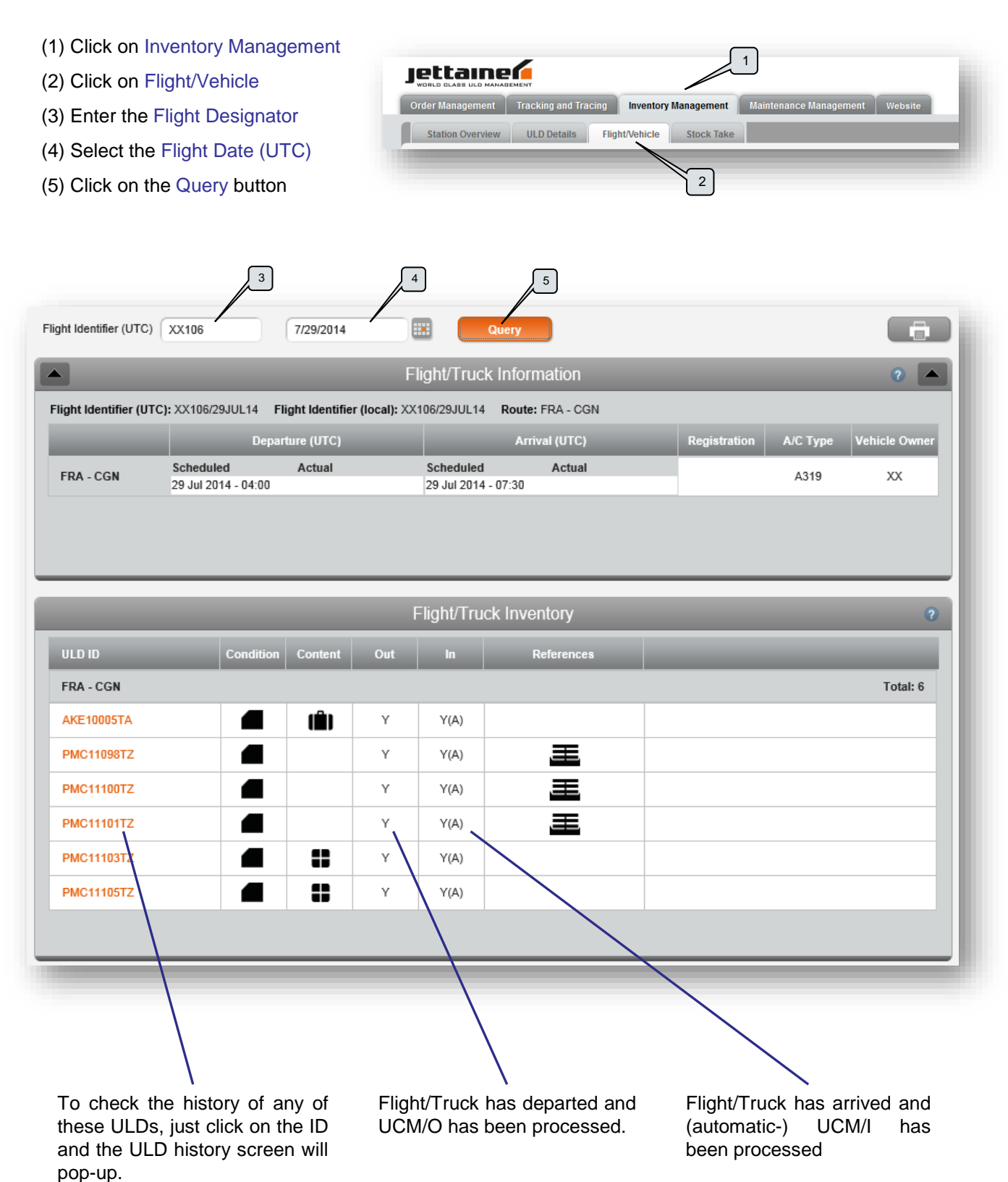

# **Inventory Management (Stock Take)**

- (1) Click on Inventory Management
- (2) Click on Stock Take
- (3) Enter the 3-letter-code of the station
- (4) Select the location
- (5) Click on the Submit button

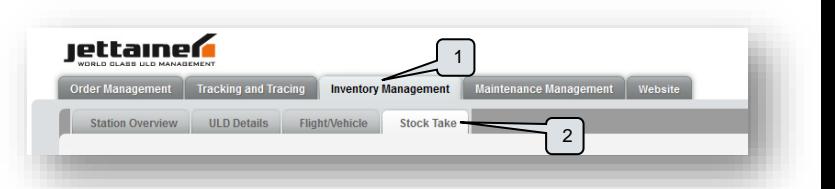

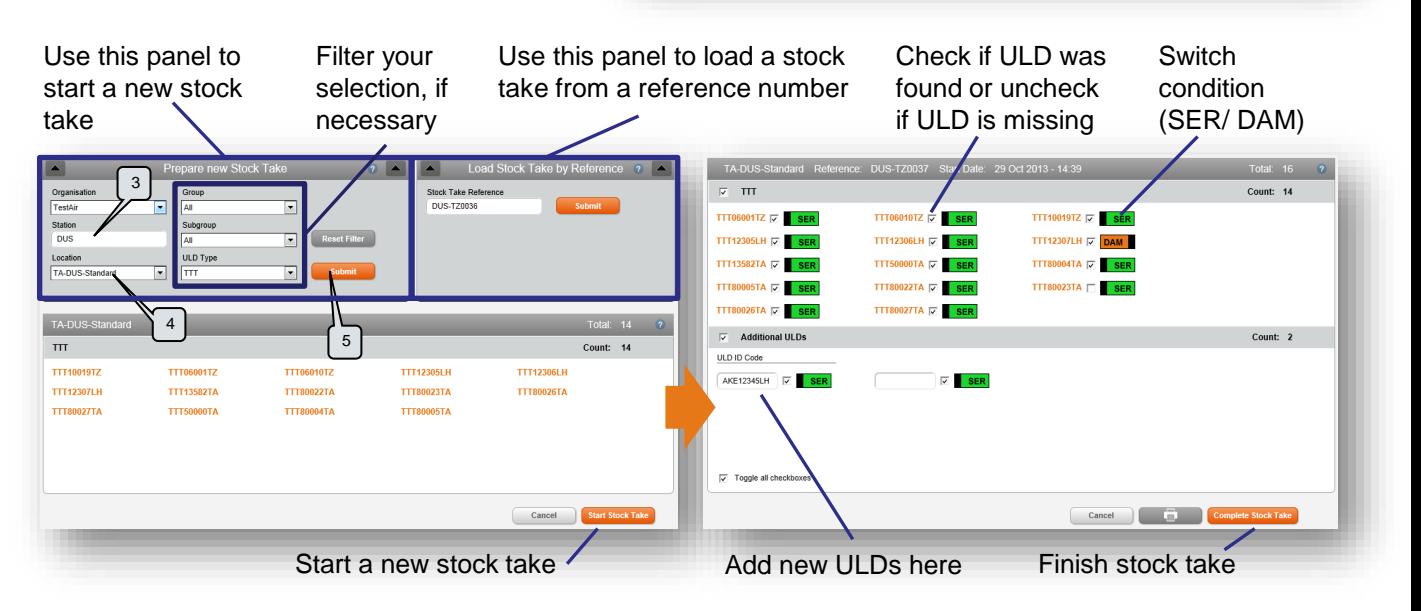

To check the station inventory, click on Stock Take, fill in the 3-letter-code for your station and click on Submit. If necessary, you can also filter your selection as seen above.

You will see a list with all ULDs that are currently assigned to your station/location. They are sorted by ULD Type. Click on Start Stock Take button to start your stock take. Print the list by clicking on the printer icon and perform the inventory check. Check every ULD that is physically at your station.

When the physical check is finished, go back to the stock take screen, enter the "Stock Take Reference" (you can find this on the stock take print out) into the box "Stock Take Reference". The format of the reference number is as follows:

#### XYZ-KK0001

XYZ is the 3-letter-code of your station, KK is the code of your organization (e.g. EY, LX etc.). Every stock take gets its own ongoing number; 0001 in this example.

After entering the reference number, click on Submit. Please check all ULDs that are at your station. By default all boxes are checked. This saves you time as you only have to remove the checkmarks for the ones that are not at your station.

If you have found units that are not listed, please enter the complete ULD ID in the boxes under "Additional ULDs". You can add as many rows as you want. When finished, click on Complete Stock Take.

**Important**: You have to click on the Complete Stock Take button to save your stock take!

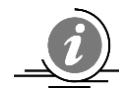

After you have started the stock take, you have 24 hours to complete it. You might find units in your stock that are not on the stock take print out. One reason for this is that ULD movements will not stop while checking your inventory. Jettware still monitors your stock in the background. So please do your stock take properly by recording all units you physically find at your station/location.

- (1) Click on Maintenance Management
- (2) Click on Damage Incident Report

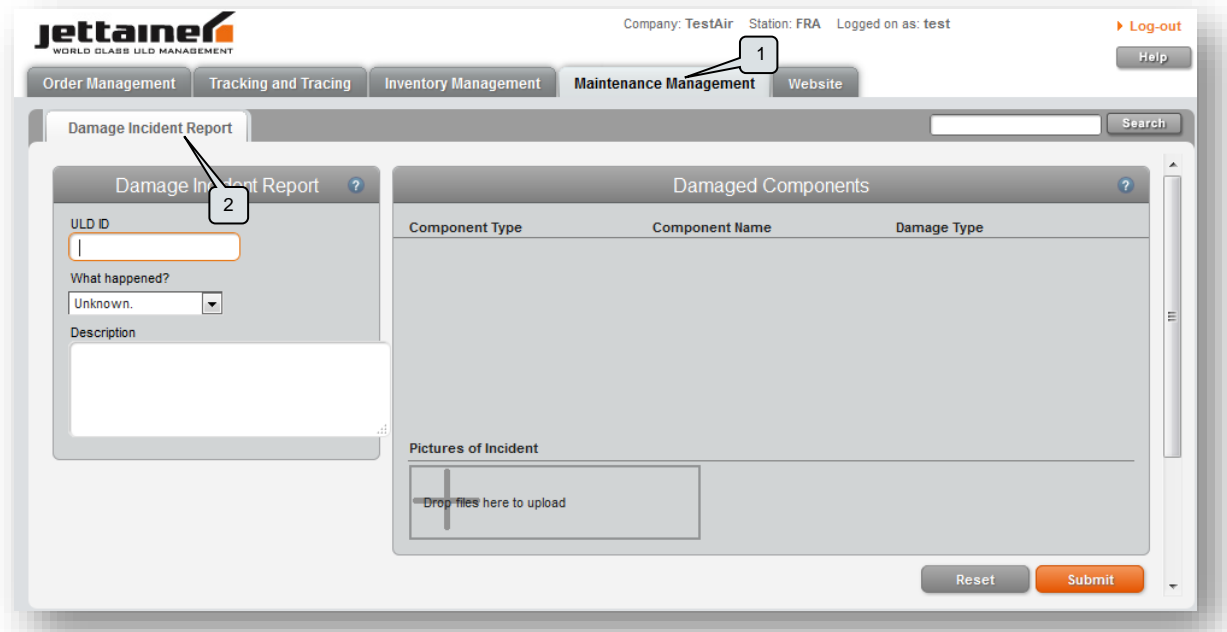

Damage Incident Report  $\overline{P}$  $\begin{bmatrix} 3 \end{bmatrix}$ ULD ID **AKE71071XX** (3) Enter ULD ID  $\begin{bmatrix} 4 \end{bmatrix}$ What happened? (4) Select incident type (i.e. what happened) Fall off dolly  $\checkmark$  $\boxed{5}$ (5) Write a description of the incident (optional) Description during loading

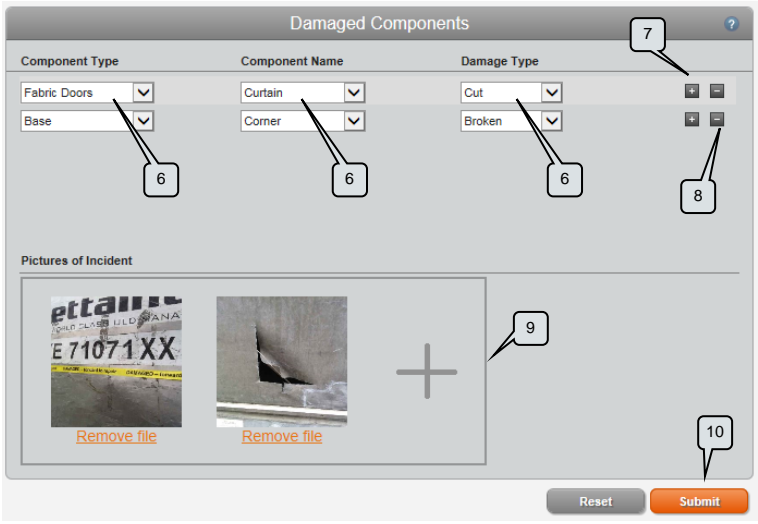

(6) Select component and damage type

(7) If multiple damages occurred, you can add them with  $+$ 

(8) Damages can be removed from the report with –

(9) Add pictures to the report. Drop them in the marked area or click on the large  $+$  to open the file selector

(10) Click Submit

# **Glossary**

## **General**

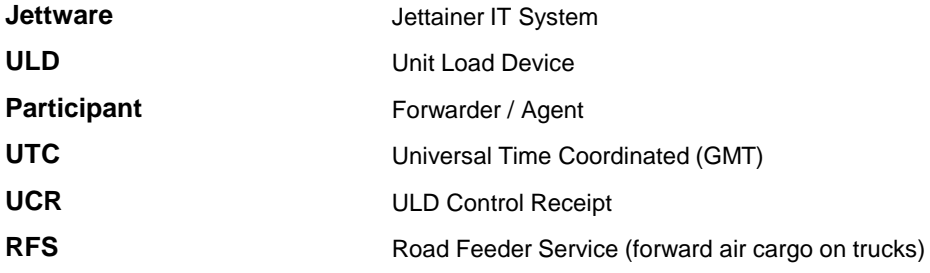

# **Inventory**

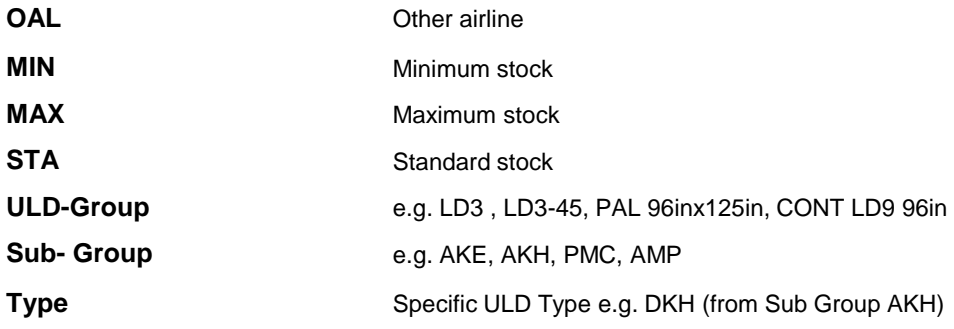

### **Movements**

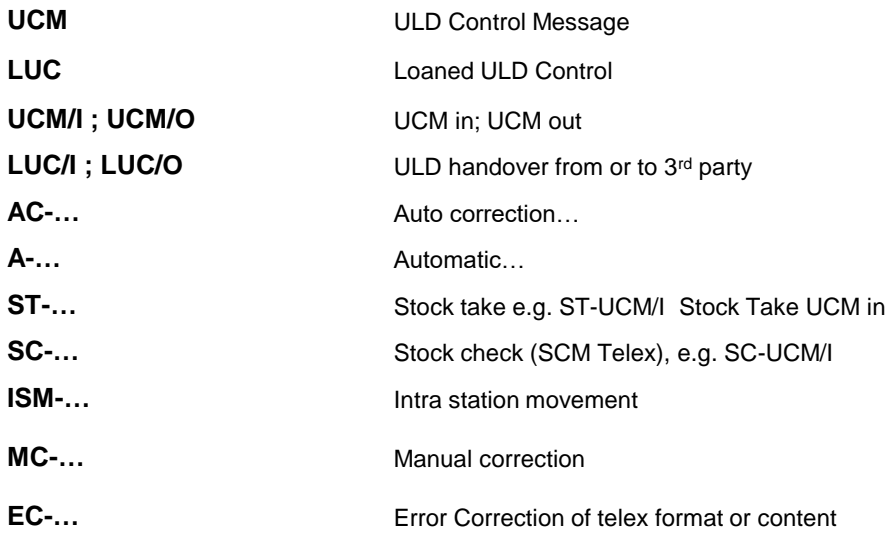

# **IATA ULD ID Code** e.g. XYZ12345XX **XYZ** ULD type (e.g. AKE; DQF; PMC; RKN; HMJ; VZA) **X** ULD category (A= certified container; P= certified pallet; R= cool container; F= non-certified pallet; H= horse stall; V= automobile transport unit; D= noncertified container) **Y** Base dimensions (A= 88 x 125 in; G= 96 x 238,5 in; K= 60,4 x 61,5 in; P= 47 x 60,4 in L= 60,4 x 125 in; M= 96 x 125 in; N= 61,5 x 96 in; Q= 60,4 x 96 in; Z= 132 x 81 in) **Z Z** Contour or compatibility with reference to loading into different aircraft types (max. height: D=118 in; C,E,P,F,N= 64 in; H,W= 45 in; A,J= 96 in) **12345** Serial number (4 or 5 digits) **XX** Airline code (e.g. AB; DE; KC; HM, EY; LC; LH; LX; 9W; AA; FK; WS) **Glossary**

#### Disclaimer

Information which is contained in this guide is subject to change due to ongoing development. Jettainer reserves the right to change or update any information without notice. The current version of this manual will always be available in Jettware in the support menu.

This guide must not be made available to any person not being involved in business with Jettainer or ULD control for Jettainer.

If you have questions, please contact

[support@jettainer.com](mailto:support@jettainer.com)